PLEASE READ THROUGH THESE INSTRUCTIONS COMPLETELY BEFORE BEGINNING FOR BEST RESULTS. WE RECOMMEND USING MOZILLA FIREFOX OR GOOGLE CHROME FOR BEST RESULTS. PLEASE BE SURE TO TURN ANY POP-UP BLOCKERS OFF OR ALLOW POP-UPS FOR HMGS.SITE-YM.COM

## **HMGS has created a private area for your club. This area is used to submit Club events for all HMGS Conventions. You will need to sign in to your account in the HMGS Online Community in order to join this group. Please visit<https://hmgs.org/> – if you need assistance with your username or**

password, please use the Contact Us form link at the top right side of any site page (just under the G in Gaming).

## **Club Group Access: Your Club Point of Contact or "POC" may have added you to the group area or you may have to request access**

STEP 1. Sign In to the HMGS Online Community

STEP 2. Under My Profile (right sidebar) click Groups (3rd field down) or Under Manage Profile > click Groups Icon under Community

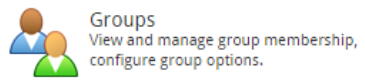

You will see a list of Groups you are already a member of – Look for a Regional Gaming Club link with your club Name and Click on the link

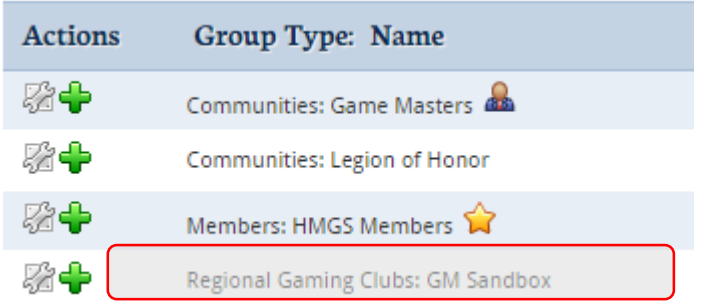

Note: GM Sandbox is the Sample Club Name. Please substitute your Club Name for GM Sandbox going forward.

## **IF YOU SEE THE CLUB AS ABOVE SKIP TO THIS SECTION "TO SUBMIT A CLUB EVENT FOR A CONVENTION" ON PAGE 3 – IF NOT CONTINUE BELOW:**

STEP 3. If you do not see your Club Name with a Green Plus  $\bigoplus$  in this list, go to the Group Permissions section at the bottom of the page and Click Regional Gaming Clubs – YOU WILL ONLY HAVE TO DO THIS ONCE, THE VERY FIRST TIME

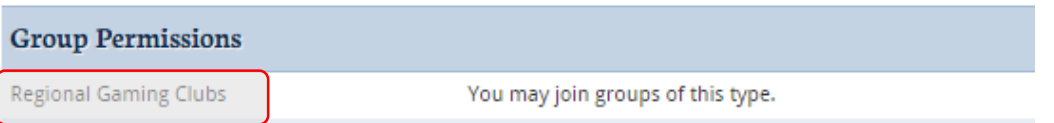

You will see several Clubs listed – find yours and click the Club Name >>

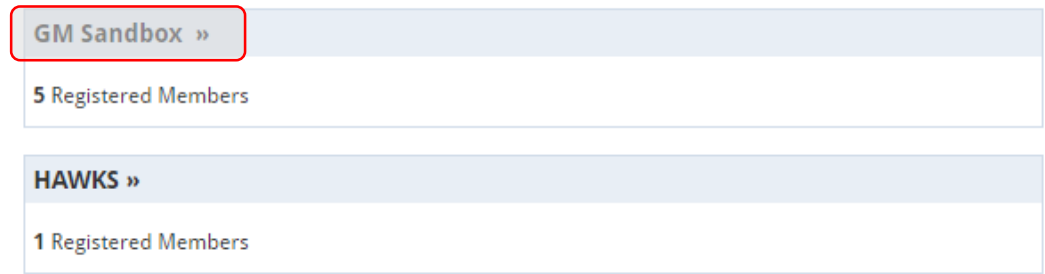

Click Request Membership

# Regional Gaming Clubs: GM Sandbox

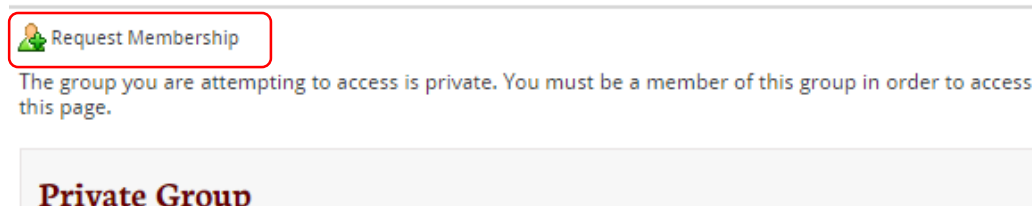

This group allows for membership requests. If you would like to request membership to this group click "Request Membership" above.

You will get a Pop-up "Are you sure you want to submit a membership request to this group's administrators? Click the OK button

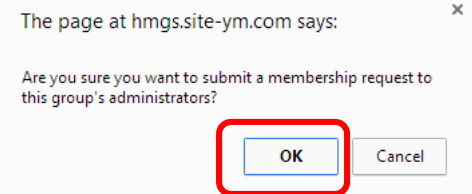

You will then see this pop-up – it goes by fairly quickly in the upper left side of the screen.

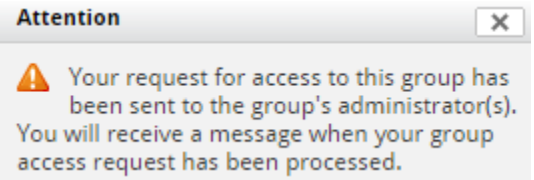

YOUR CLUB POC WILL NEED TO APPROVE YOU FOR THE GROUP – **You will not have access to the group area until you have been approved** and approval is not guaranteed. Please make sure that you whitelis[t database@hmgs.org](mailto:database@hmgs.org) to ensure that you receive system emails.

Once approved you will receive an email with this subject: Historical Miniatures Gaming Society, Inc. - You have received a new message. The email messages states:

> To view your messages, please sign in to the site: http://hmgs.site-ym.com/messaging/view.asp?id=2106537&box=Inbox

**Thanks!** 

Historical Miniatures Gaming Society, Inc.

Click the link (you will need to sign in to system) – You have an Inbox in your Site Message Center

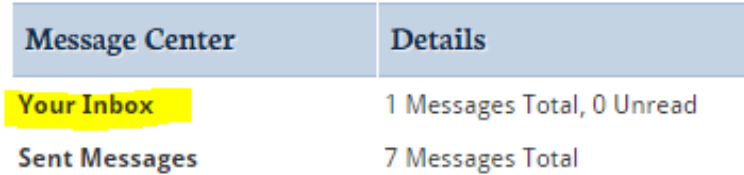

Click on Your Inbox – the From will be your name – you can click the Message Subject to Open

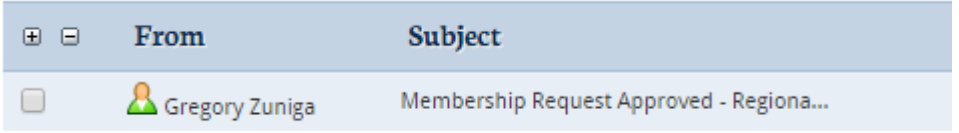

If you are approved the Message will say -

Your request for membership to the Regional Gaming Clubs: GM Sandbox group has been approved and you are subscribed to the group newsletter.

You now have access to the Private Club group  $-$  Under My Profile (right sidebar) click Groups (3<sup>rd</sup> field down) or Under Manage Profile > click Groups Icon under Community Groups

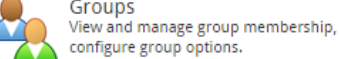

#### **TO SUBMIT A CLUB EVENT FOR A CONVENTION:**

STEP 1. From the Group Home Page -click the link under Upcoming Events to submit games. Make sure you select the correct convention as the submission periods may overlap.

Forums

**Club POC Robert Evans** 

Photo Gallery

## Regional Gaming Clubs: 195 Gamers Directory & Features & Options & Join Group Group Admin Options **E** Change Homepage Layout **Resource Manager** Welcome to the I95 Gamers Homepage. Your source of information for games the I95 club will be running at HMGS conventions. **An** Group Directory **Upcoming Events** [ Month View ] **Exp** Calendar **I** Blogs Cold Wars 2017 Event Submissions: I-95 Gamers

STEP 2. The Event Submission page will load – click Register

MONDAY, NOVEMBER 7, 2016

SUNDAY, FEBRUARY 26, 2017

Historicon 2017 Event Submissions: I-95 Gamers

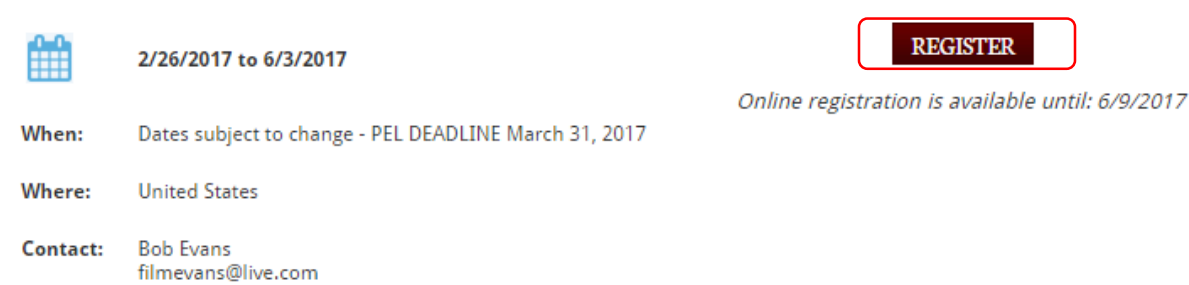

STEP 3. The Event Submission form will load - Your account information will pre-populate the beginning section of the form. Fill out the form completely – items marked with a red astericsk are required.

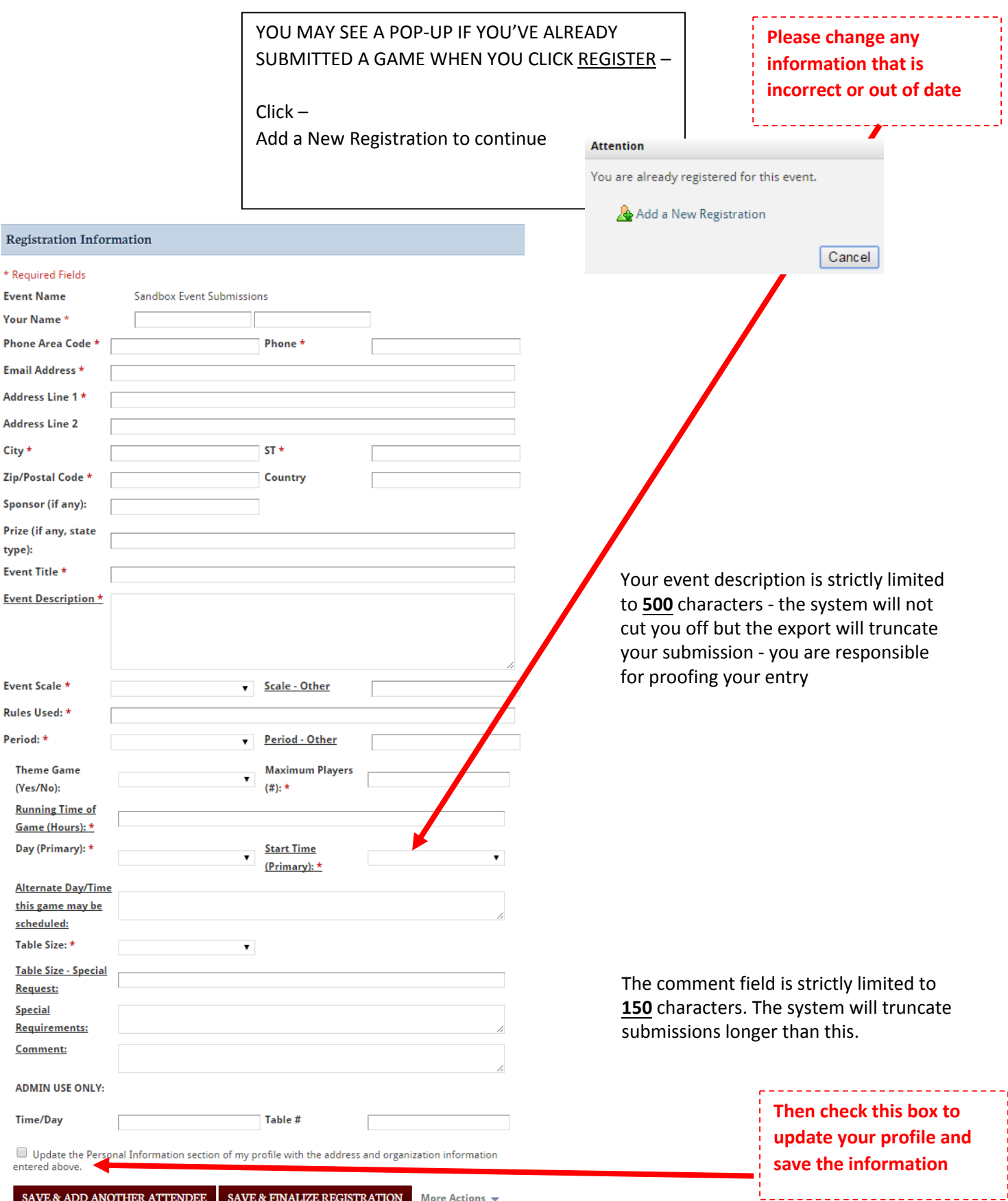

## **STEP 3. If you want to submit a second game** Click Save & ADD another Attendee (sorry, HMGS can't

#### change the button name)

This will bring up an additional form. If you are running the exact same game you can use the copy existing registrant (meaning game – sorry, can't change name again) from the drop-down to copy the game info into the form. You can then change the day and/or time for the subsequent game.

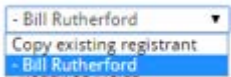

### **If submitting a different game,** enter the information without using the drop-down.

Repeat STEP 3 as needed to submit all games. When finished entering all games, click Save & Finalize Button

#### **SAVE & FINALIZE REGISTRATION**

You may then print you submitted game information

of View Event Details a View Registrations

Thank you for registering! If you have any questions about the event please contact the event coordinator. If there are any event-related items available for purchase they will be listed below.

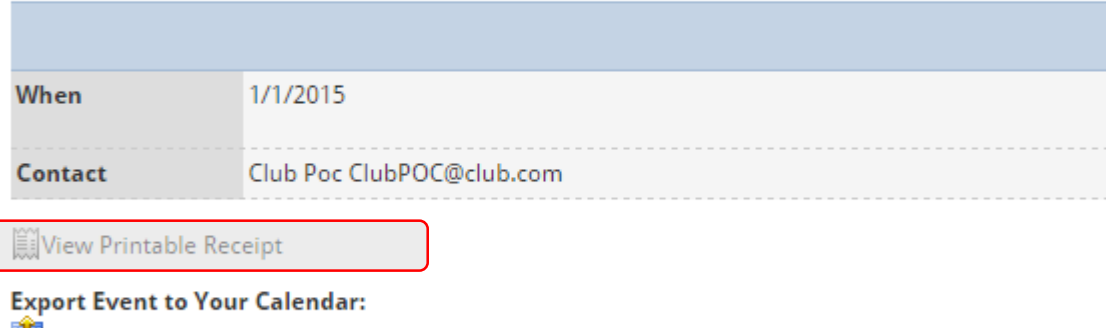

Sandbox Event Submissions

**Export Sessions to Your Calendar:** 

## Congratulations you have submitted your Club games for the convention.

You will receive an emailed confirmation of submission – please check your spam folder and/or whitelist [database@hmgs.org.](mailto:database@hmgs.org)

If you wish to submit additional games at another point in time follow the same steps and click Add a New Registration

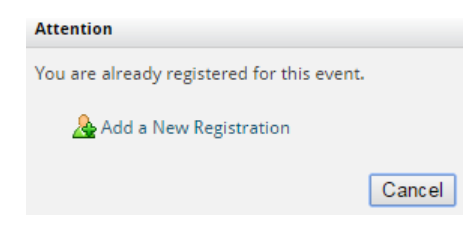

#### **MAKING CHANGES TO YOUR SUBMITTED GAMES –**

Unfortunately, You CANNOT make changes to submitted games.

You may contact your Club POC or the Event's Manager and they can edit the game information for you.